ZOTA

# **Модуль управления ZOTA GSM/WiFi**

Паспорт и инструкция по эксплуатации

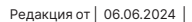

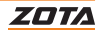

### **СОДЕРЖАНИЕ**

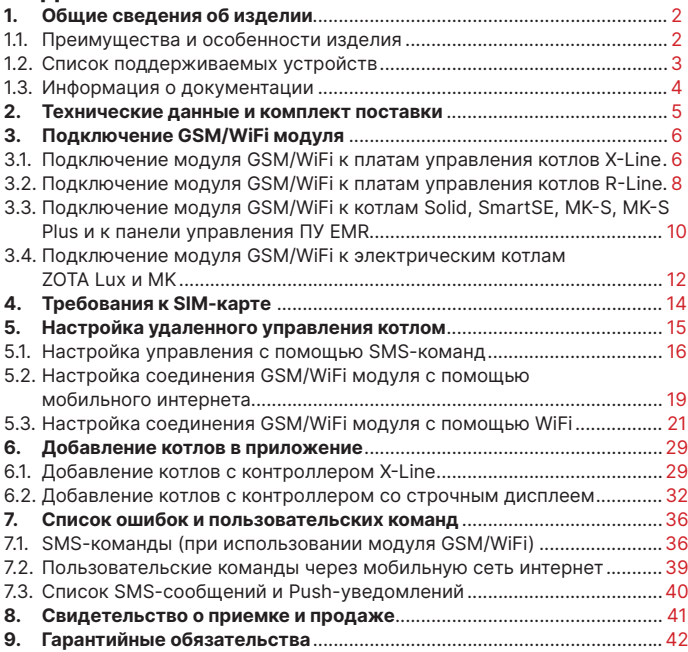

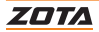

# <span id="page-3-0"></span>**1. Общие сведения об изделии**

Уважаемый пользователь, благодарим Вас за то, что Вы приобрели продукцию нашего производства.

Базовые принципы нашей производственной философии строятся на работе с обратной связью наших уважаемых клиентов. Именно благодаря Вашим советам и идеям, мы можем производить по настоящему качественные и эффективные изделия.

И поэтому, если Вы обнаружили в данном паспорте и инструкции какие либо неточности или ошибки, просим Вас сообщить о них с помощью раздела обратная связь, доступного по QR-коду ниже:

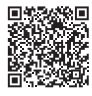

Обратная связь ZOTA

Модуль управления ZOTA GSM/WiFi, в дальнейшем модуль GSM/WiFi, предназначен для контроля и управления котлами с помощью мобильного телефона через службу коротких сообщений (SMS), мобильную сеть интернет, сеть WiFi и при помощи приложения на Android, iOS или через сайт control.zota.ru

#### **1.1. Преимущества и особенности изделия**

- Работа с внешним сервером www.control.zota.ru делает возможным доступ к контроллеру котла через Интернет;
- Просмотр текущих параметров контроллера;
- Редактирование большинства параметров контроллера (пользовательских и сервисных);
- Регистрация основных параметров и аварийных состояний;
- Оповещение об аварийных ситуациях с помощью SMS и Pushуведомлений;
- Запись статистики работы котла;
- Просмотр статистики работы котла;
- Функция расчета затрат на отопление с учетом ночного тарифа.

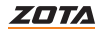

### <span id="page-4-0"></span>**1.2. Список поддерживаемых устройств**

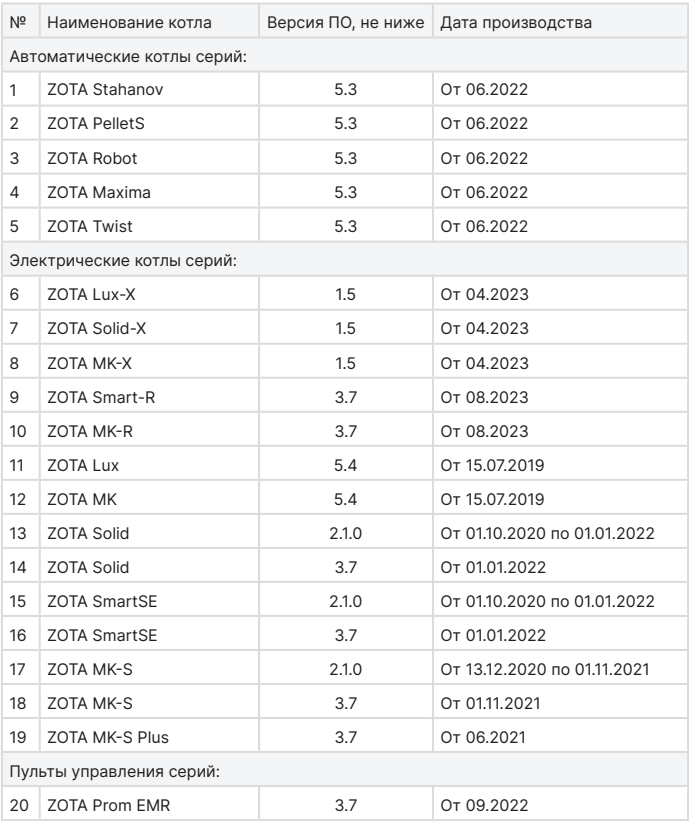

#### **Таб.1 Список поддерживаемых устройств**

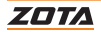

#### <span id="page-5-0"></span>**1.3. Информация о документации**

Убедительная просьба бережно хранить данный паспорт и инструкцию по эксплуатации, а также другую необходимую документацию, чтобы, в случае необходимости, можно было воспользоваться ими в любой момент. В случае переезда или продажи устройства следует передать прилагаемую документацию новому пользователю.

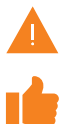

Все части содержат важную информацию, влияющую на безопасность. Пользователь должен ознакомиться со всеми частями паспорта и инструкции по эксплуатации. За ущерб, вызванный несоблюдением паспорта и инструкции по эксплуатации, производитель не несёт ответственности.

Модуль GSM/WiFi является дополнительным комплектующим изделием и может устанавливаться на все изделия, маркированные знаком «ZOTA GSM/WiFi».

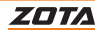

### <span id="page-6-0"></span>**2. Технические данные и комплект поставки**

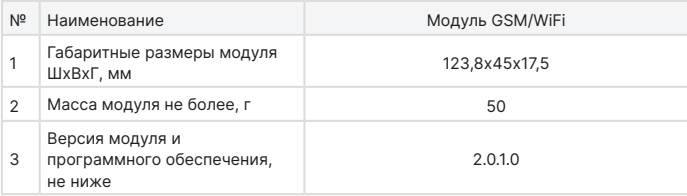

#### **Таб.2 Технические характеристики**

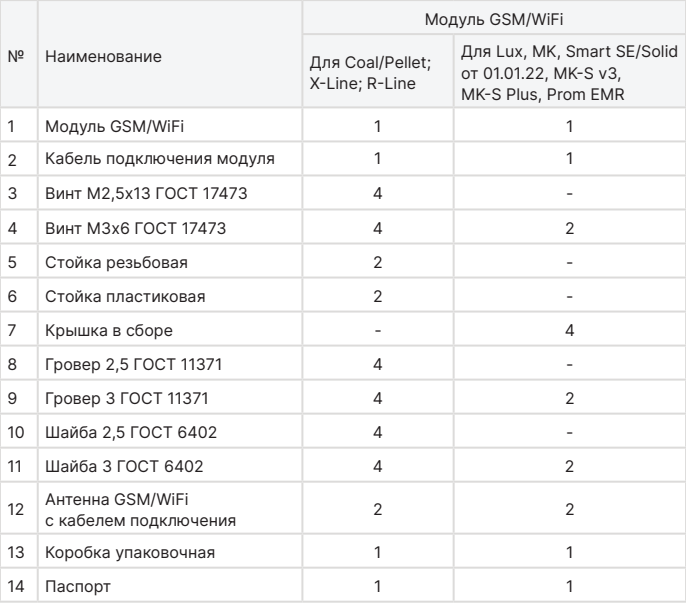

#### **Таб.3 Комплект поставки**

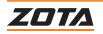

### <span id="page-7-0"></span>**3. Подключение GSM/WiFi модуля**

#### **3.1. Подключение модуля GSM/WiFi к платам управления котлов X-Line**

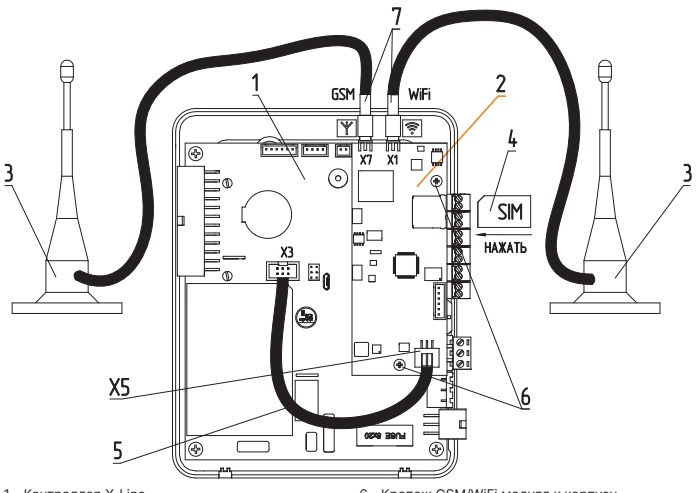

- <span id="page-7-8"></span>1 - Контроллер X-Line
- <span id="page-7-3"></span>2 - Модуль GSM/WiFi
- <span id="page-7-5"></span>3 - Антенна GSM/WiFi модуля
- <span id="page-7-2"></span>4 - SIM-карта для умных устройств
- <span id="page-7-4"></span>5 - Кабель подключения GSM/WiFi модуля к контроллеру

#### **Разъемы модуля GSM/WiFi**

- X1 Разъем подключения антенны WiFi
- X7 Разъем подключения антенны GSM
- X5 Подключение модуля GSM/WiFi к контроллеру
- <span id="page-7-7"></span>6 - Крепеж GSM/WiFi модуля к корпусу контроллера
- <span id="page-7-6"></span>7 - Разъемы для антенн GSM или WiFi

#### **Разъемы контроллера X-Line**

X3 - Подключение модуля GSM/WiFi к контроллеру

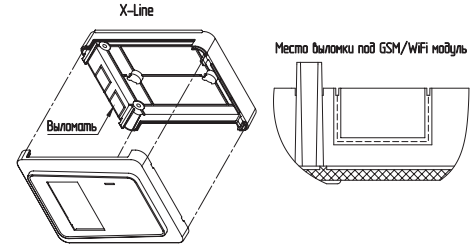

<span id="page-7-1"></span>**Рис.1 Подключение модуля GSM/WiFi к платам управления котлов X-Line**

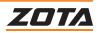

#### **Для установки модуля GSM/WiFi на котел необходимо:**

- 1. Отключить шнур электропитания котла от сети;
- 2. Снять кожух котла;
- 3. Снять контроллер X-Line с котла предварительно отключив от него все подключения и снять кожух контроллера;
- 4. Выломать соответствующую заглушку (см.[Рис.1\)](#page-7-1) на нижней части контроллера;
- 5. Установить SIM-карту ([Рис.1](#page-7-1), [поз.4](#page-7-2)) в модуль GSM/WiFi до упора, как показано на [Рис.1](#page-7-1) и на наклейке модуля GSM/WiFi;

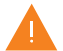

**Внимание!** При неправильной установке SIM-карты возможно повреждение модуля!

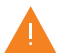

**Внимание!** Предварительно SIM-карту, которую планируется использовать в модуле, необходимо вставить в мобильный телефон и отменить проверку PIN-код.

- 6. Подключить плату управления модуля GSM/WiFi [\(Рис.1,](#page-7-1) [поз.2\)](#page-7-3) к контроллеру X-Line при помощи кабеля [\(Рис.1,](#page-7-1) [поз.5\)](#page-7-4) к разъёму Х3 контроллера как показано на [Рис.1;](#page-7-1)
- 7. Подключить антенну ([Рис.1](#page-7-1), [поз.3](#page-7-5)) в соответствующий разъём ([Рис.1,](#page-7-1) [поз.7\)](#page-7-6);
- 8. Установить модуль GSM/WiFi [\(Рис.1](#page-7-1), [поз.2\)](#page-7-3) на контроллер в соответствии с [Рис.1,](#page-7-1) зафиксировав его крепежами [\(Рис.1,](#page-7-1) [поз.6\)](#page-7-7);
- 9. Установить задний кожух контроллера;
- 10. Закрыть крышку кожуха контроллера. Установить антенну на верхнюю часть корпуса котла.

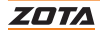

<span id="page-9-0"></span>**3.2. Подключение модуля GSM/WiFi к платам управления котлов R-Line**

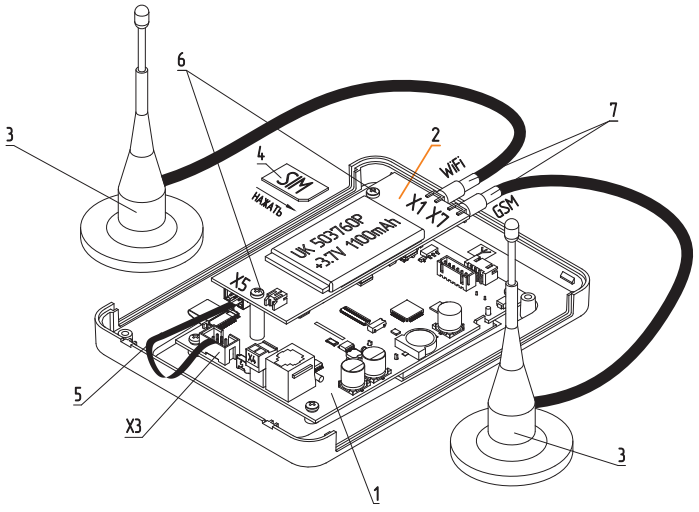

- 1 Контроллер R-Line
- <span id="page-9-3"></span>2 - Модуль GSM/WiFi
- <span id="page-9-5"></span>3 - Антенна GSM/WiFi модуля
- <span id="page-9-2"></span>4 - SIM-карта для умных устройств
- <span id="page-9-4"></span>5 - Кабель подключения GSM/WiFi модуля к контроллеру

#### **Разъемы модуля GSM/WiFi**

- X1 Разъем подключения антенны WiFi
- X7 Разъем подключения антенны GSM
- X5 Подключение модуля GSM/WiFi к контроллеру
- <span id="page-9-7"></span>6 - Крепеж GSM/WiFi модуля к корпусу контроллера
- <span id="page-9-6"></span>7 - Разъемы для антенн GSM или WiFi

#### **Разъемы контроллера R-Line**

X3 - Подключение модуля GSM/WiFi к контроллеру

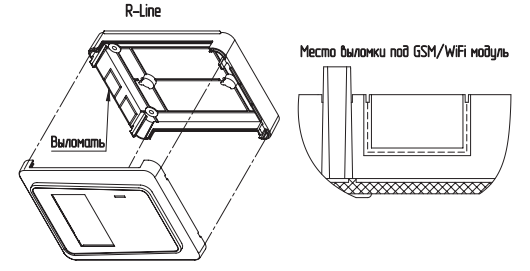

<span id="page-9-1"></span>**Рис.2 Подключение модуля GSM/WiFi к платам управления котлов R-Line**

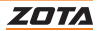

#### **Для установки модуля GSM/WiFi на котел необходимо:**

- 1. Отключить шнур электропитания котла от сети;
- 2. Снять кожух котла;
- 3. Снять контроллер R-Line с котла предварительно отключив от него все подключения и снять кожух контроллера;
- 4. Выломать соответствующую заглушку (см.[Рис.2](#page-9-1)) на нижней части контроллера;
- 5. Установить SIM-карту ([Рис.2](#page-9-1), [поз.4](#page-9-2)) в модуль GSM/WiFi до упора, как показано на [Рис.2](#page-9-1) и на наклейке модуля GSM/WiFi;

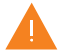

**Внимание!** При неправильной установке SIM-карты возможно повреждение модуля!

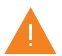

**Внимание!** Предварительно SIM-карту, которую планируется использовать в модуле, необходимо вставить в мобильный телефон и отменить проверку PIN-код.

- 6. Подключить плату управления модуля GSM/WiFi [\(Рис.2,](#page-9-1) [поз.2\)](#page-9-3) к контроллеру R-Line при помощи кабеля ([Рис.2](#page-9-1), [поз.5\)](#page-9-4) к разъёму Х3 контроллера как показано на [Рис.2](#page-9-1);
- 7. Подключить антенну ([Рис.2](#page-9-1), [поз.3](#page-9-5)) в соответствующий разъём ([Рис.2](#page-9-1), [поз.7\)](#page-9-6);
- 8. Установить модуль GSM/WiFi [\(Рис.2,](#page-9-1) [поз.2\)](#page-9-3) на контроллер в соответствии с [Рис.2,](#page-9-1) зафиксировав его крепежами ([Рис.2,](#page-9-1) [поз.6](#page-9-7));
- 9. Установить задний кожух контроллера;
- 10. Закрыть крышку кожуха контроллера. Установить антенну на верхнюю часть корпуса котла.

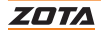

#### <span id="page-11-0"></span>**3.3. Подключение модуля GSM/WiFi к котлам Solid, SmartSE, MK-S, MK-S Plus и к панели управления ПУ EMR**

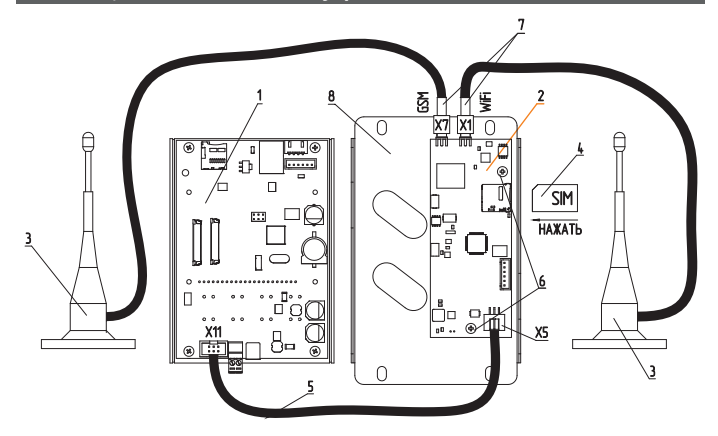

#### DAR Solid 4.5-36 KBm, Smart SE, MK-S Plus

- <span id="page-11-5"></span><span id="page-11-4"></span>1 - Блок управления/индикации
- 2 Модуль GSM/WiFi
- <span id="page-11-7"></span>3 - Антенна GSM/WiFi модуля
- <span id="page-11-3"></span>4 - SIM-карта для умных устройств
- <span id="page-11-6"></span>5 - Кабель подключения GSM/WiFi модуля к блоку управления/индикации

#### **Разъемы модуля GSM/WiFi**

- X1 Разъем подключения антенны WiFi
- X7 Разъем подключения антенны GSM
- X5 Подключение модуля GSM/WiFi к контроллеру

#### **Для ПУ PROM EMR**

#### Для MK-S. Solid 45-100 кВт

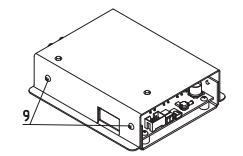

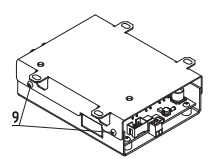

ZOTA

- <span id="page-11-9"></span>6 - Крепеж GSM/WiFi модуля к корпусу блока управления/индикации
- <span id="page-11-8"></span>7 - Разъемы для антенн GSM или WiFi
- 8 Крышка
- <span id="page-11-2"></span>9 - Крепежи крышки к пульту

#### **Разъемы блока управления/индикации**

X11 - Подключение модуля GSM/WiFi к контроллеру

#### <span id="page-11-1"></span>**Рис.3 Подключение модуля GSM/WiFi к котлам Solid, SmartSE, MK-S, MK-S Plus и к панели управления ПУ EMR**

#### **Для установки модуля GSM/WiFi на котел необходимо:**

- 1. Отключить шнур электропитания котла от сети;
- 2. Открыть (ZOTA Lux, ПУ Prom EMR) или снять (ZOTA MK, Smart SE, Solid, MK-S, MK-S Plus) кожух котла и отсоединить от блока управления/ индикации все разъемы;
- 3. Снять блок управления/индикации;
- 4. Снять крышку блока управления/индикации, открутив крепежи ([Рис.3](#page-11-1), [поз.9](#page-11-2));
- 5. Установить SIM карту ([Рис.3](#page-11-1), [поз.4](#page-11-3)) в модуль GSM/WiFi ([Рис.3](#page-11-1), [поз.2](#page-11-4)) до упора, как показано на [Рис.3](#page-11-1) и на наклейке модуля GSM/WiFi;

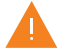

**Внимание!** При неправильной установке SIM-карты возможно повреждение модуля!

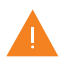

**Внимание!** Предварительно SIM-карту, которую планируется использовать в модуле, необходимо вставить в мобильный телефон и отменить проверку PIN-код.

- 6. Подключить модуль GSM/WiFi [\(Рис.3,](#page-11-1) [поз.2\)](#page-11-4) к блоку управления/ индикации ([Рис.3,](#page-11-1) [поз.1\)](#page-11-5), с помощью кабеля подключения ([Рис.3](#page-11-1), [поз.5\)](#page-11-6) к разъёму Х11 блока управления/индикации как показано на [Рис.3;](#page-11-1)
- 7. Подключить антенну ([Рис.3](#page-11-1), [поз.3\)](#page-11-7) в соответствующий разъём ([Рис.3](#page-11-1), [поз.7\)](#page-11-8);
- 8. Закрепить крепежами [\(Рис.3,](#page-11-1) [поз.6](#page-11-9)) из комплекта поставки плату модуля GSM/WiFi ([Рис.3](#page-11-1), [поз.2\)](#page-11-4) на блоке управления/индикации ([Рис.3](#page-11-1), [поз.1](#page-11-5)), как показано на [Рис.3;](#page-11-1)
- 9. Установить крышку блока управления/индикации зафиксировав ее крепежами ([Рис.3,](#page-11-1) [поз.9](#page-11-2));
- 10. Установить антенну на верхнюю часть корпуса котла.

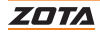

#### <span id="page-13-0"></span>**3.4.Подключение модуля GSM/WiFi к электрическим котлам ZOTA Lux и MK**

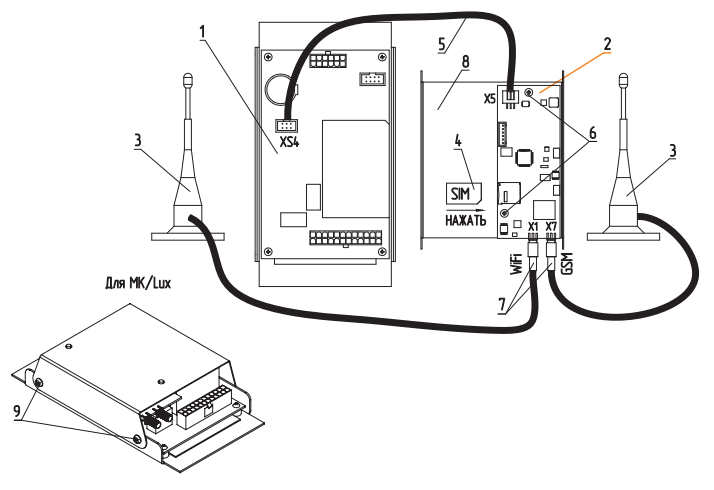

#### <span id="page-13-6"></span>1 - Блок управления/индикации

- <span id="page-13-5"></span>2 - Модуль GSM/WiFi
- <span id="page-13-8"></span>3 - Антенна GSM/WiFi модуля
- <span id="page-13-4"></span>4 - SIM-карта
- <span id="page-13-7"></span>5 - Кабель подключения GSM/WiFi модуля

#### **Разъемы модуля GSM/WiFi**

- X1 Разъем подключения антенны WiFi
- X7 Разъем подключения антенны GSM
- X5 Подключение модуля GSM/WiFi к контроллеру

#### <span id="page-13-10"></span><span id="page-13-9"></span>6 - Крепеж

- 7 Разъемы для антенн
- <span id="page-13-3"></span><span id="page-13-2"></span>8 - Крышка
- 9 Крепежи крышки к пульту

**Разъемы блока управления/индикации** XS4 - Подключение модуля GSM/WiFi к контроллеру

#### <span id="page-13-1"></span>**Рис.4 Подключение модуля GSM/WiFi к электрическим котлам ZOTA Lux и MK**

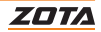

#### **Для установки модуля GSM/WiFi на котел необходимо:**

- 1. Отключить шнур электропитания котла от сети;
- 2. Открыть (ZOTA Lux) или снять (ZOTA MK) кожух котла и отсоединить от блока управления/индикации все разъёмы;
- 3. Снять крышку кожуха блока управления/индикации [\(Рис.4,](#page-13-1) [поз.8\)](#page-13-2) выкрутив крепежи крышки [\(Рис.4](#page-13-1), [поз.9](#page-13-3));
- 4. Установить SIM карту ([Рис.4](#page-13-1), [поз.4](#page-13-4)) в модуль GSM/WiFi ([Рис.4,](#page-13-1) [поз.2\)](#page-13-5) до упора как показано на [Рис.4,](#page-13-1) и на наклейке модуля GSM/WiFi;

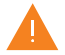

**Внимание!** При неправильной установке SIM-карты возможно повреждение модуля!

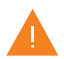

**Внимание!** Предварительно SIM-карту, которую планируется использовать в модуле, необходимо вставить в мобильный телефон и отменить проверку PIN-код.

- 5. Подключить модуль GSM/WiFi [\(Рис.4,](#page-13-1) [поз.2\)](#page-13-5) к плате блока управления/ индикации ([Рис.4,](#page-13-1) [поз.1\)](#page-13-6), с помощью кабеля подключения ([Рис.4](#page-13-1), [поз.5](#page-13-7)) к разъёму ХS4 блока управления/индикации как показано на [Рис.4](#page-13-1), ;
- 6. Подключить антенну ([Рис.4](#page-13-1), [поз.3](#page-13-8)) в соответствующий разъём ([Рис.4](#page-13-1), [поз.7\)](#page-13-9);
- 7. Закрепить крепежами [\(Рис.4,](#page-13-1) [поз.6\)](#page-13-10) модуль GSM/WiFi [\(Рис.4](#page-13-1), [поз.2\)](#page-13-5) на крышке блока управления/индикации ([Рис.4](#page-13-1), [поз.8](#page-13-2));
- 8. Установить крышку блока управления/индикации котлом ([Рис.4,](#page-13-1) [поз.8](#page-13-2)) и зафиксировать ее крепежами ([Рис.4,](#page-13-1) [поз.9](#page-13-3)) как показано на [Рис.4;](#page-13-1)
- 9. Установить антенну на верхнюю часть корпуса котла.

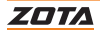

## <span id="page-15-0"></span>**4. Требования к SIM-карте (при использовании модуля GSM/WiFi)**

Для регистрации в мобильной сети в модуль устанавливается SIM-карта мобильного оператора, действующего на территории вашего региона. Карта не входит в комплект поставки и приобретается отдельно.

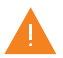

**Внимание!** Перед покупкой SIM-карты проверьте, что тарифный план выбранного мобильного оператора поддерживает работу в режиме модема, активированы услуги GSM/ SMS/USSD и баланс лицевого счет больше нуля.

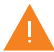

**Внимание!** Перед установкой SIM-карты убедитесь, что тарифный план выбранного мобильного оператора предусматривает работу в режиме модема.

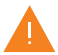

**Внимание!** При отсутствии необходимого уровня сигнала мобильной сети в месте установки антенны, регистрация модуля GSM/WiFi невозможна и это не является неисправностью модуля!

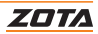

<span id="page-16-0"></span>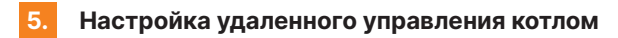

#### **Для настройки удаленного управления котлом:**

Cкачайте и установите мобильное приложение с помощью QR-кодов, представленных ниже или откройте WEB приложение

www.control.zota.ru в браузере Вашего персонального компьютера или иного умного устройства.

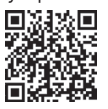

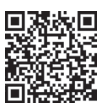

#### **Скачать приложение ZOTA Net для Android**

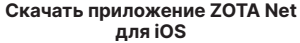

Далее пройдите регистрацию Аккаунта\*, если Вы еще не зарегистрированы, или осуществите вход в аккаунт.

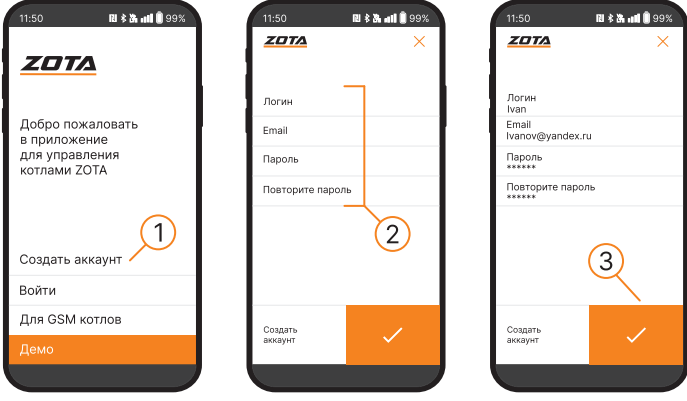

#### **Рис.5 Приложение ZOTA Net - регистрация Аккаунта**

Так же с процессом регистрации можно ознакомиться в видео формате, для этого необходимо считать QR-код ниже и пройти по ссылке.

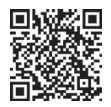

#### **Видео - инструкция по работе с приложением ZOTA Net**

\* Для управления котлами с помощью SMS-команд регистрация не требуется.

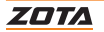

#### <span id="page-17-0"></span>**5.1. Настройка управления с помощью SMS-команд**

При подключении к котлу GSM/WiFi модуля с SIM-картой, модуль автоматически регистрируется в мобильной сети и на экране пульта управления появляется индикатор работы модуля.

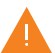

**Внимание!** Индикация работы модуля может отсутствовать в случаях: 1. Если не установлена SIM-карта; 2. Если нестабильный или слабый уровень сигнала.

#### **Отображение индикатора**

#### Для контроллеров X-Line

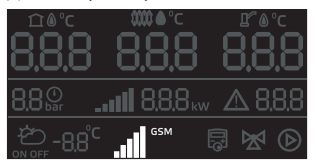

Для контроллеров со строчным дисплеем

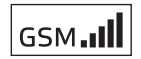

#### Отображает статус и уровень GSM сигнала

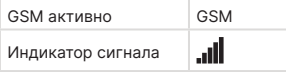

На плате модуля [\(Рис.1](#page-7-1), [поз.1](#page-7-8)) также периодически мигает светодиодный индикатор, что говорит о нормальной работе модуля.

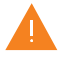

**Внимание!** При отсутствии необходимого уровня сигнала мобильной сети в месте установки антенны, регистрация модуля GSM/WiFi невозможна и это не является неисправностью модуля!

В случае отсутствия необходимого уровня сигнала для успешной регистрации модуля в сети рекомендуется использовать SIM-карту другого оператора, который обеспечивает необходимый уровень сигнала в месте установки антенны.

При отсутствии возможности выбора оператора мобильной сети можно подключить к модулю GSM антенну с большим коэффициентом усиления (необходимый коэффициент усиления выбирается индивидуально), SMA-разъёмом, диапазоном рабочих частот от 0,8 до 2,4 ГГц и выбрать место для её установки, обеспечивающее необходимый уровень сигнала мобильной сети.

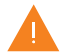

**Внимание!** Дополнительная антенна не входит в комплект поставки и приобретается отдельно!

Управление котлом производится через текстовые команды, отправляемые по SMS. Некоторые команды сопровождаются числовыми параметрами. Список команд и допустимых параметров приведен в **[Таб.4](#page-39-0)**. Прочерк в колонке «параметр» означает, что команда не имеет параметров.

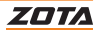

Одно сообщение может содержать несколько команд. Команды могут писаться с использованием как прописных, так и строчных букв. Команды и параметры в сообщении должны разделяться пробелом. Если сообщение содержит несколько команд, то они также должны разделяться между собой пробелом.

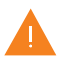

**Внимание!** С подробной видеоинструкцией управления котлом через SMS (GSM) можно ознакомиться, считав QR - код на обложке данного паспорта и инструкции по эксплуатации.

#### **Управление через SMS**

#### **Для настройки управления с помощью SMS-команд на контроллерах:**

#### **X-Line**

• Зажмите кнопку  $\circledast$  на 5 сек. до появления мигающей пиктограммы ...

#### **Cо строчным дисплеем**

- Зайдите в меню «Сетевое подключение —› SMS управление»
- Установите галочку «Разрешать добавлять и удалять номера»;
- Выйдите с сохранением;
- В приложении выберите «Для GSM котлов»;
- Выберите тип Вашего котла из списка;

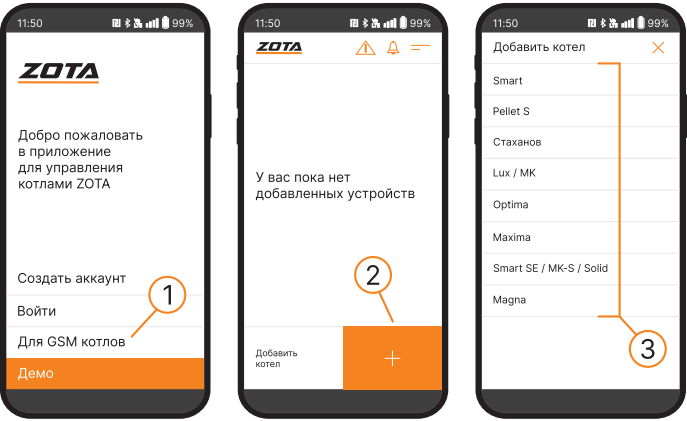

**Рис.6 Приложение ZOTA Net - подключение GSM котлов**

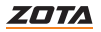

- Войдите в меню «GSM-модуль» и впишите номер SIM-карты, установленной в модуль;
- Нажмите кнопку «Добавить» и дождитесь ответа о добавлении номера;
- Выйдите из режима добавления номеров.

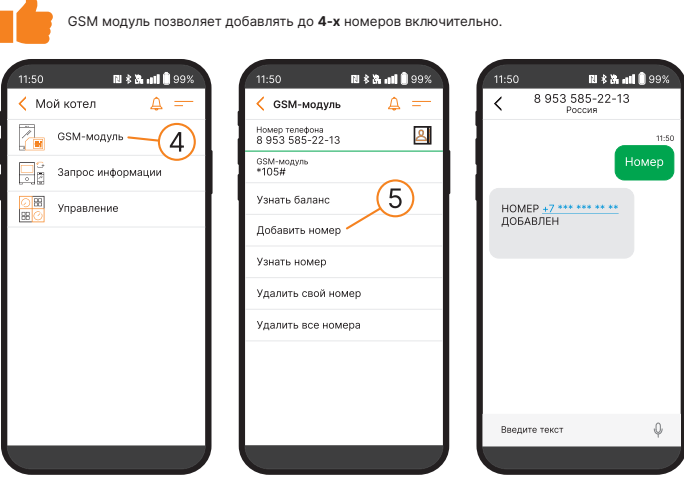

**Рис.7 Приложение ZOTA Net - добавление номера**

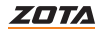

#### <span id="page-20-0"></span>**5.2. Настройка соединения GSM/WiFi модуля с помощью мобильного интернета**

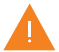

**Внимание!** На SIM-карте, устанавливаемой в GSM/WiFi модуль, должен быть установлен тариф «для умных устройств» и активирован мобильный интернет!

#### **Для настройки GSM/WiFi модуля на подключение к мобильной сети Интернет необходимо:**

• На телефонный номер SIM-карты, установленной в GSM/WiFi модуле, необходимо отправить SMS-команду вида: APN internet, где слово internet – имя точки доступа, которое зависит от провайдера.

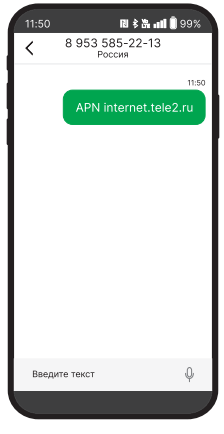

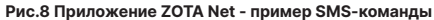

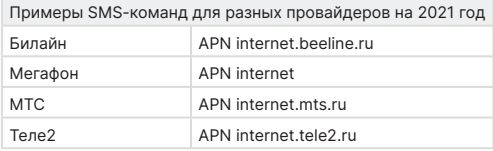

GSM/WiFi модуль, установленный на контроллер X-Line, автоматически подключится к control.zota.ru , при наличии интернет-соединения.

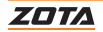

#### **Для настройки подключения к control.zota.ru на контроллерах со строчным дисплеем:**

• Задайте произвольную ненулевую цифровую комбинацию сетевого пароля в пункте меню котла «Сетевое подключение —› Задать пароль».

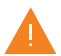

**Внимание!** Во избежание несанкционированного сетевого доступа посторонних лиц к котлу не рекомендуется задавать простые комбинации пароля вида 123456, 111222, 000001,  $100000$   $11111$  999999  $\mu$  Tn

При попытке подключения к сети с заводским паролем выводится уведомление о том, что необходимо изменить заводской пароль.

• Установите галочку в пункте меню котла «Сетевое подключение —› Интернет». При отсутствии галочки выводится уведомление.

После завершения настройки изделие автоматически зарегистрируется на сервере control.zota.ru

Состояние подключения к сети отображается на основном экране в виде соответствующих пиктограмм.

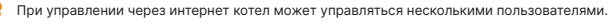

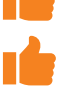

Приложение ZOTA Net позволяет пользователю добавлять неограниченное количество котлов.

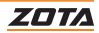

#### <span id="page-22-0"></span>**5.3. Настройка соединения GSM/WiFi модуля с помощью WiFi**

#### **Для подключения к сети WiFi с контроллером X-Line:**

- $\cdot$  Зажмите кнопку  $\circledast$  на 5 сек. до появления мигающей пиктограммы  $\cdot$  ill ;
- Отключите мобильную сеть интернет на вашем мобильном устройстве;
- Подключитесь к сети WIFI котла, выбрав из списка доступных сетей «ZOTAboiler\_номер»;
- Введите пароль сети (от 1 до 9);
- При успешном подключении анимация пиктограммы **... II** на контроллере сменится с мигающей на возрастающую;
- Введите адрес http://192.168.0.1 в адресную строку Вашего мобильного устройства;

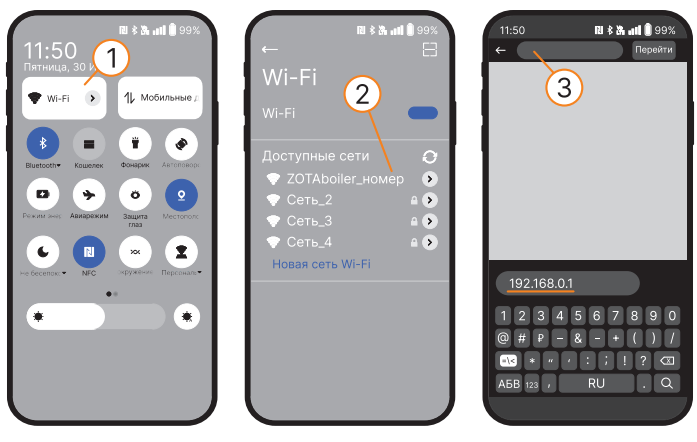

**Рис.9 Подключение к сети WiFi «ZOTAboiler», ввод адреса для перехода на WEB-страницу настройки подключения**

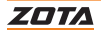

• В меню SSID выберите из списка сеть, к которой необходимо подключить котел;

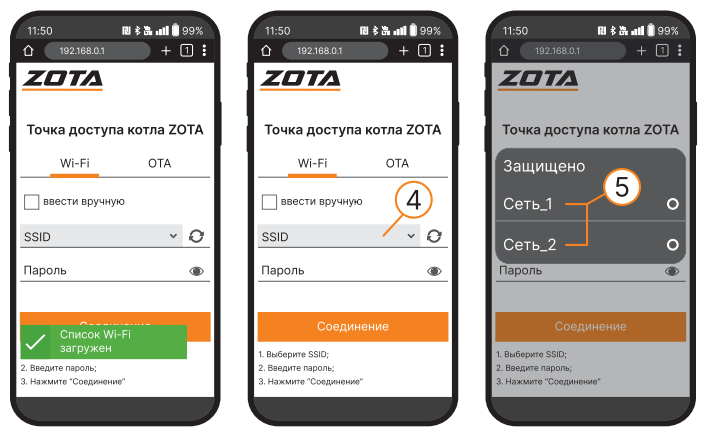

**Рис.10 WEB-страница GSM/WiFi модуля для настройки подключения к сети WiFi**

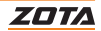

- Введите пароль от выбранной Вами WiFi сети;
- Нажмите «соединение»;

После успешного подключения отключите мобильное устройство от сети WiFi котла. Анимация пиктограммы на контроллере вновь сменится на мигающую.

• Выведите котел из режима настройки WiFi-соединения, для этого зажмите кнопку  $\circledcirc$  на 5 секунд:

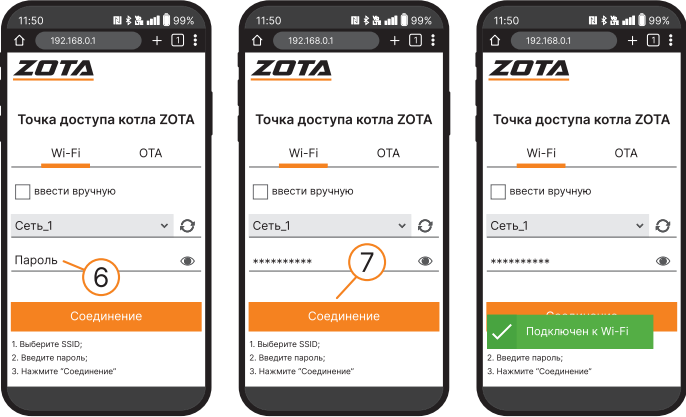

**Рис.11 WEB-страница GSM/WiFi модуля для настройки подключения к сети WiFi**

Если подключение прошло успешно на экране контроллера появится соответствующая пиктограмма ....

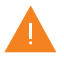

**Внимание!** Процесс подключения может занять несколько минут.

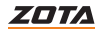

#### **Для подключения к сети WiFi контроллера со строчным дисплеем:**

- Включите в сеть шнур электропитания котла;
- На блоке индикации перейдите в меню «Информация» и посмотрите ID-номер Вашего котла;
- Перейдите в меню «Сетевое подключение —› подключиться к WiFi» и установите галочку;

На экране блока индикации появится QR-код;

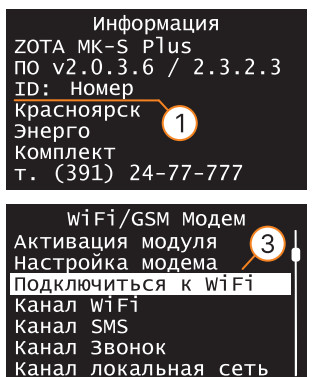

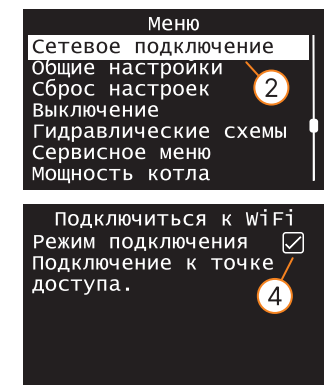

**Рис.12 Подключение к сети WiFi на контроллере со строчным дисплеем**

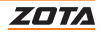

- Подключите мобильное устройство к сети WiFi «ZOTAboiler\_номер», считав камерой мобильного устройства QR-код на экране блока индикации котла;
- Так же Вы можете выполнить подключение мобильного устройства к сети WiFi «ZOTAboiler\_номер» вручную, выбрав ее из списка доступных сетей.
- «Номер» является номером Вашего контроллера. Он позволяет идентифицировать котел при настройке WiFi соединения, в случае если Вы одновременно настраиваете несколько котлов.

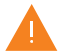

**Внимание!** Если мобильное устройство имеет доступ к другим сетям WiFi, помимо сети котла, необходимо удалить/забыть данные сети во избежание автоматического переподключения во время настройки.

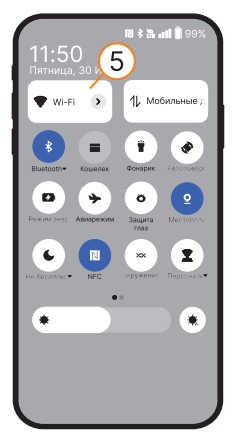

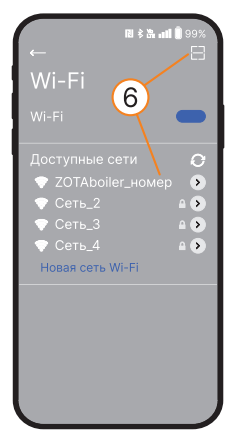

**Рис.13 Подключение к сети WiFi «ZOTAboiler»**

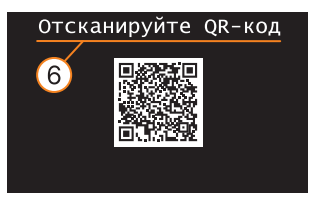

**Рис.14 Пример QR-кода для подключения сети Wi-Fi к мобильному устройству**

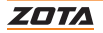

• Перейдите на WEB-страницу GSM/WiFi модуля для настройки подключения к сети WiFi, отсканировав QR-код или введя адрес http://192.168.0.1 в адресную строку Вашего браузера на мобильном устройстве вручную.

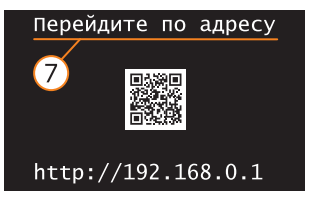

**Рис.15 Пример QR-кода для перехода на WEB-страницу настройки подключения**

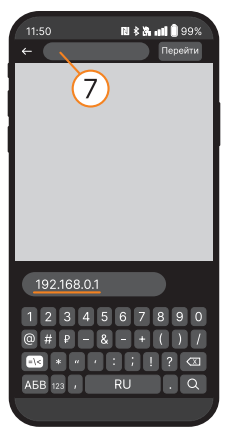

**Рис.16 Ввод адреса для перехода на WEB-страницу настройки подключения**

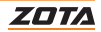

• В меню SSID выберите из списка сеть, к которой необходимо подключить котел, или заполните данные вручную, установив галочку;

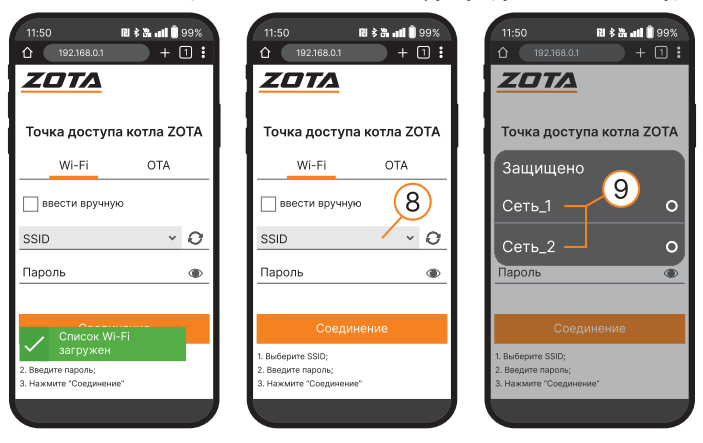

**Рис.17 WEB-страница GSM/WiFi модуля для настройки подключения к сети WiFi**

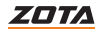

- Введите пароль от выбранной Вами WiFi сети;
- Нажмите «Соединение»;
- После успешного подключения отключите мобильное устройство от сети WiFi котла.

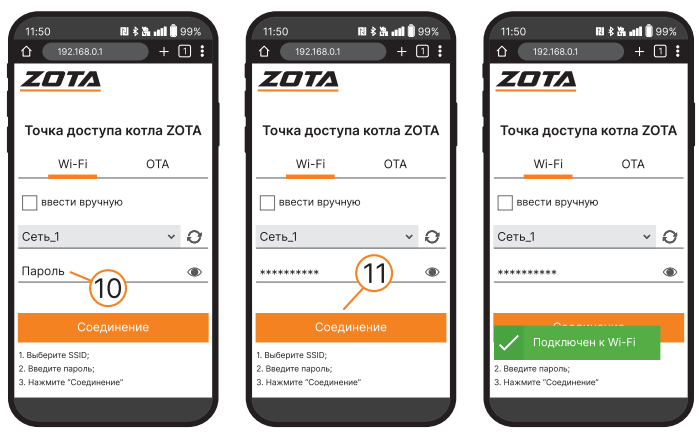

**Рис.18 WEB-страница GSM/WiFi модуля для настройки подключения к сети WiFi**

Чтобы убедиться в подключении котла к Вашей сети WiFi

- Вернитесь на главный экран блока индикации;
- Перейдите в меню работы котла;

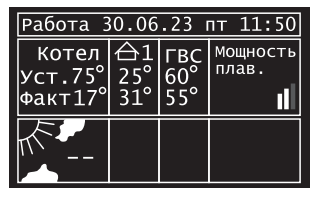

| Работа 30.06.23 пт 11:50                             |                           |  |                   |
|------------------------------------------------------|---------------------------|--|-------------------|
| Котел<br>Уст. 75 $^{\circ}$<br>$\Phi$ акт $17^\circ$ | $\leftrightarrow$ 1<br>31 |  | Мощность<br>плав. |
|                                                      |                           |  | WiFi.l            |

**Рис.19 Проверка подключения котла к Вашей сети WiFi**

Если подключение прошло успешно в соответствующем окошке появится шкала подключения WiFi, показывающая уровень сигнала wiFi.ill.

**Внимание!** Процесс подключения может занять несколько минут.

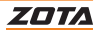

### <span id="page-30-0"></span>**6. Добавление котлов в приложение**

#### **6.1. Добавление котлов с контроллером X-Line**

#### **Для подключения котла в автоматическом режиме и добавления его в приложение с помощью QR-кода:**

- Нажмите на плашку со значком «+»;
- Выберите «добавить котел по QR-коду»; На Вашем мобильном устройстве откроется камера, для этого может понадобиться дать разрешение на использование камеры телефона приложением;
- Наведите камеру телефона на один из QR-кодов «NET QR»;
- После считывания QR-кода, котел добавится в приложение.

QR-код расположен в 3-х местах:

1. На боковой панели котла снизу справа;

2. На обороте паспорта;

3. На блоке управления контроллером (см. [Рис.21\)](#page-31-0).

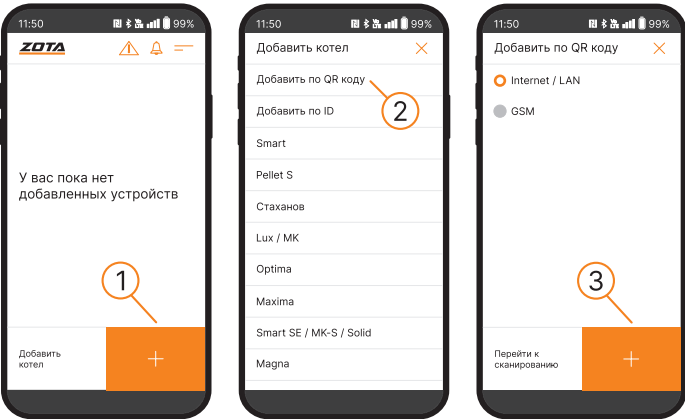

**Рис.20 Приложение ZOTA Net - добавление котла по QR-коду**

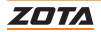

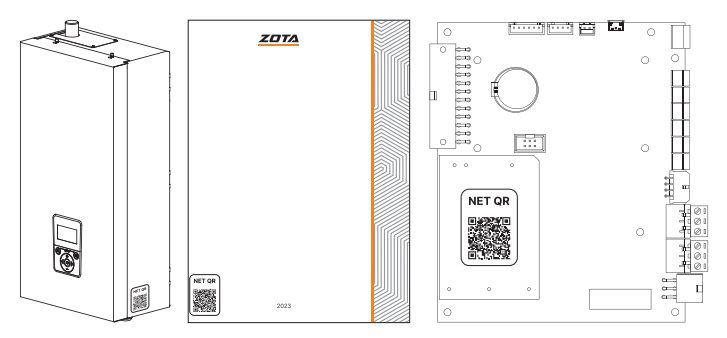

<span id="page-31-0"></span>**Рис.21 Примеры мест расположения QR-кодов для добавления котла в приложение ZOTA Net**

#### **Для подключения котла в ручном режиме и добавления его в приложение с помощью ID:**

- Нажмите на плашку со значком «+»;
- Выберите «добавить по ID»;

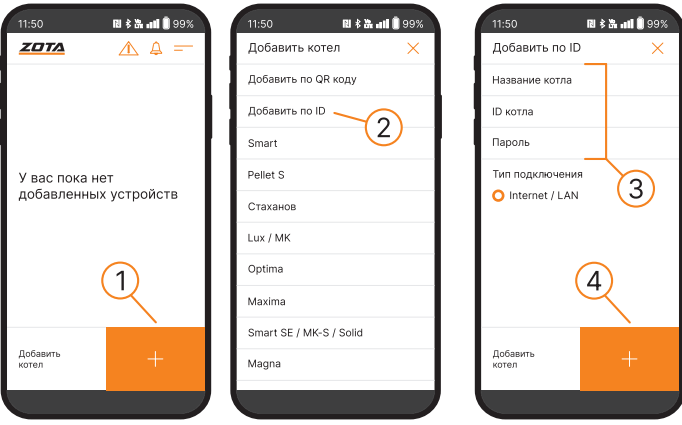

**Рис.22 Приложение ZOTA Net - добавление котла по ID**

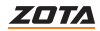

• В открывшемся окне введите название котла, ID контроллера и пароль, которые указаны в п.п. 8.0 и 8.1 меню «монтажника».

ID контроллера

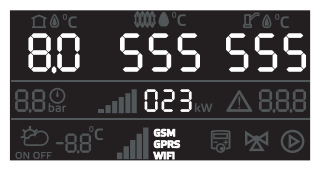

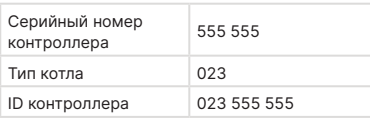

Пароль для сетевого подключения

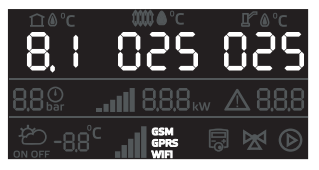

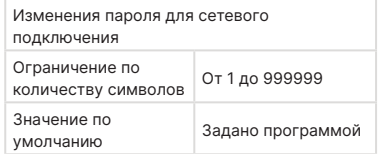

Пароль по умолчанию автоматически генерируется при прошивке котла и отражается в QR-коде, расположенном на котле. Вводимый пароль не должен быть равен «000000».

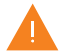

**Внимание!** При смене пароля, QR-код для добавления котла в приложение потеряет свою актуальность. Добавление котла будет возможно только с помощью ID.

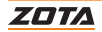

#### <span id="page-33-0"></span>**6.2. Добавление котлов с контроллером со строчным дисплеем**

#### **Для подключения котла в автоматическом режиме и добавления его в приложение с помощью QR-кода:**

Зайдите в меню «Сетевое подключение» - «ZOTA Net QR-код».

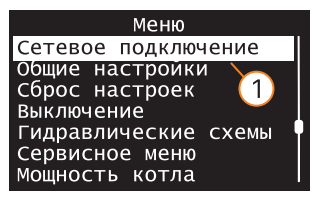

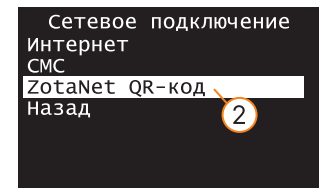

#### **Рис.23 Вход в меню «QR-код»**

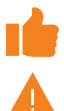

Во время создания QR-кода, контроллер котла самостоятельно произведет все необходимые настройки, установит случайно сгенерированный пароль, считает ID-номер котла, сгенерирует название. Все данные можно позже изменить вручную.

Если QR-код не появился на экране котла, это может означать, что котел не подключился к серверу. Проверьте наличие интернета, настройки сети, баланс лицевого счета оператора, предоставляющего услуги связи и выбранный вами тариф мобильного интернета.

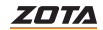

#### **Для добавления котла в приложение по QR-коду:**

- Нажмите на плашку со значком «+»;
- Выберите «добавить котел по QR-коду»; На Вашем мобильном устройстве откроется камера, для этого может понадобиться дать разрешение на использование камеры телефона приложением;
- Наведите камеру телефона на экран пульта управления котлом, где изображен QR-код;
- После считывания QR-кода, котел добавится в приложение.

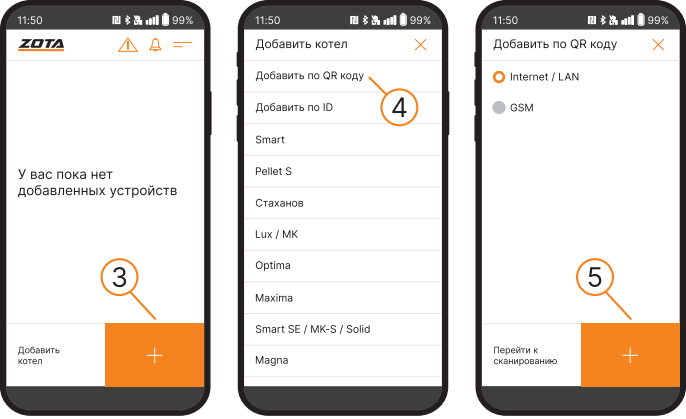

**Рис.24 Приложение ZOTA Net - добавление котла по QR-коду**

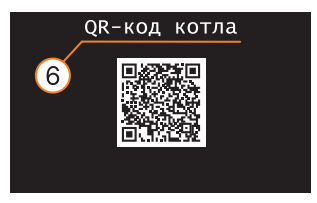

**Рис.25 Пример QR-кода для подключения котла**

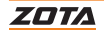

#### **Для подключения котла в ручном режиме и добавления его в приложение с помощью ID:**

- Зайдите в меню «Сетевое подключение» «Интернет»;
- Задайте произвольную комбинацию сетевого пароля в пункте меню «Задать пароль».

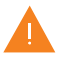

**Внимание!** Во избежание несанкционированного сетевого доступа посторонних лиц к котлу не рекомендуется задавать простые комбинации пароля вида 123456, 111222, 000001, 100000, 111111, 999999 и т.п.

- Установите галочку в пункте меню «Сетевое подключение —› Интернет», это позволит подключаться к котлу из любой точки мира;
- Для завершения настроек выберите пункт меню «Сетевое подключение —› Сохранить».

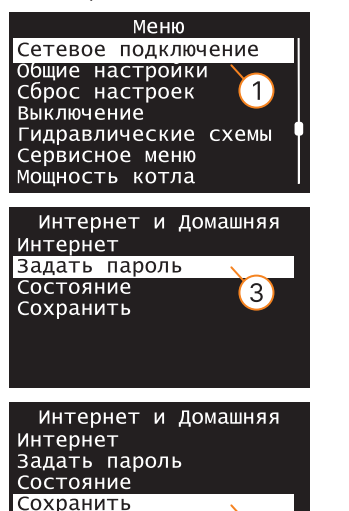

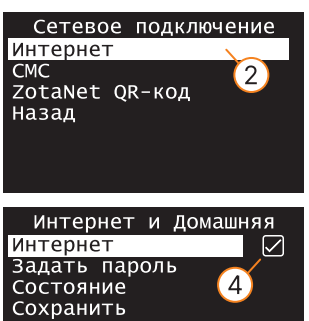

**Рис.26 Задача пароля для котла**

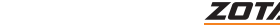

#### **Для добавления котла в приложение по ID:**

- Нажмите на плашку со значком «+»;
- Выберите «добавить по ID»;
- В открывшемся окне введите название котла, ID-номер пульта управления и указанный Вами пароль в меню «Задать пароль».

**Внимание!** ID-номер указывается на экране «Информация». 11:50  $0$   $\sqrt{3}$  and  $0$  99% 11:50 11:50 **N \$ & all** 0 99% Добавить по ID **ZOTA**  $A \triangleq \equiv$ Добавить котел  $\times$  $\times$ Добавить по QR коду Название котла Добавить по ID . ID котла Smart Пароль Pellet S Тип подключения У вас пока нет  $\overline{8}$ добавленных устройств O Internet / LAN Стаханов Lux / MK Ontima 6 Maxima Smart SE / MK-S / Solid Добавить Добавить KOTer Magna котел

**Рис.27 Приложение ZOTA Net - добавление котла по ID**

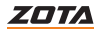

<span id="page-37-0"></span>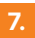

### **7. Список ошибок и пользовательских команд**

### **7.1. SMS-команды (при использовании модуля GSM/WiFi)**

#### С помощью SMS-команд модуль позволяет устанавливать и контролировать параметры, описанные в **[Таб.4](#page-39-0)**.

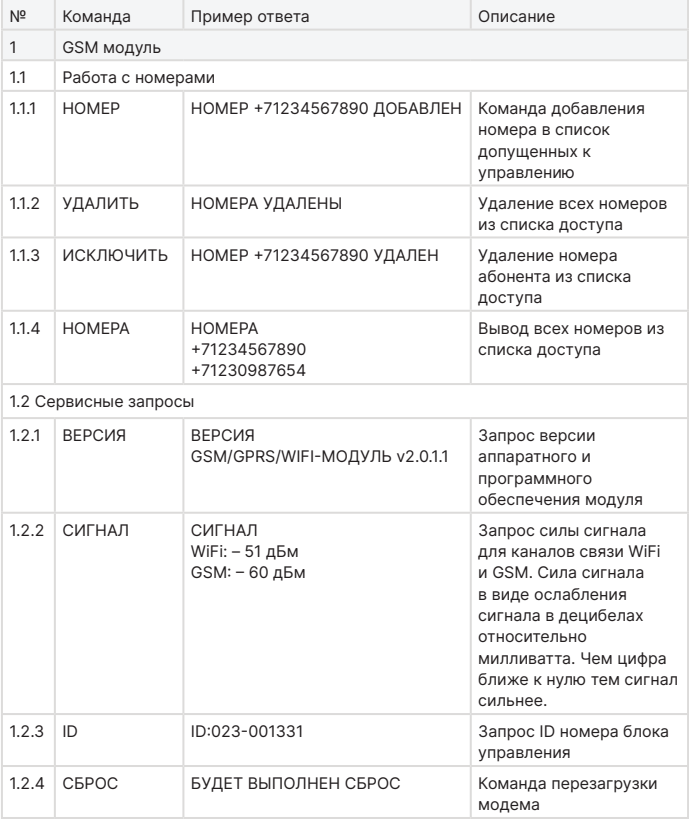

#### **Таб.4 Список SMS-команд**

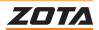

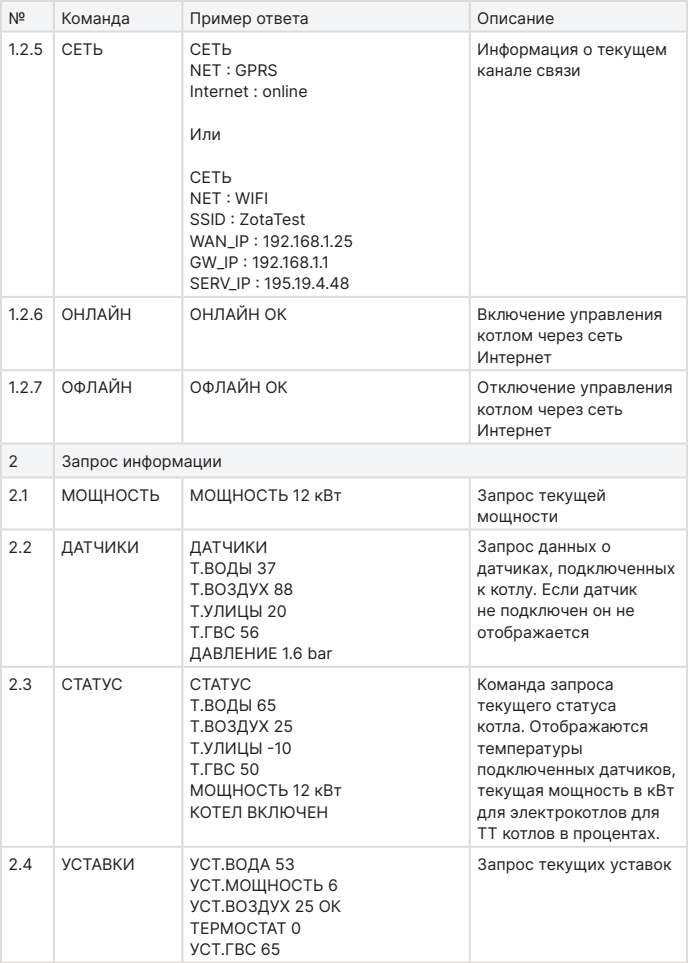

#### **Таб.4 Список SMS-команд**

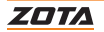

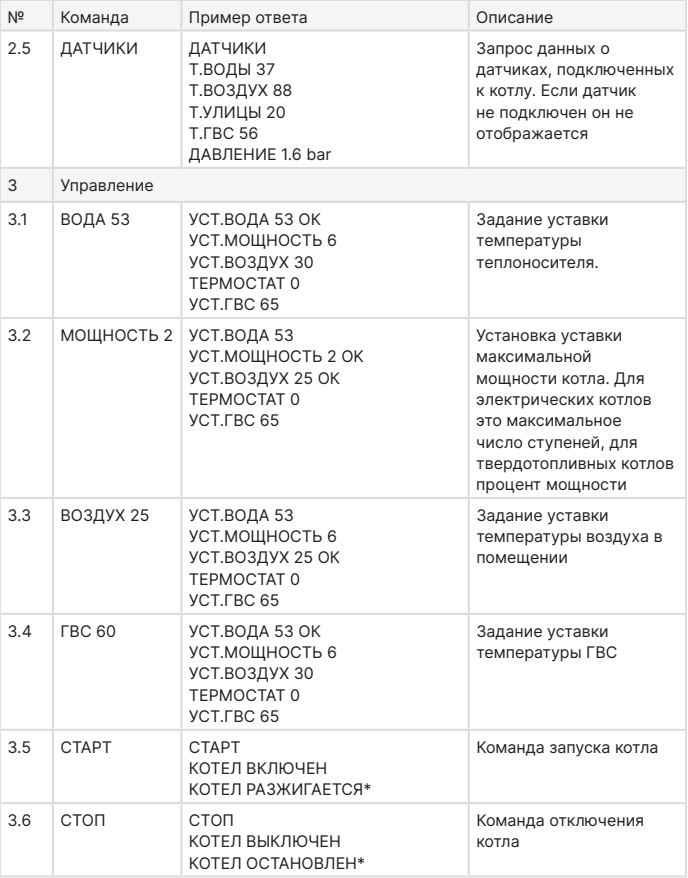

**Таб.4 Список SMS-команд**

<span id="page-39-0"></span>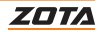

#### <span id="page-40-0"></span>**7.2. Пользовательские команды через мобильную сеть интернет**

С помощью мобильного интернета модуль позволяет устанавливать параметры, описанные в **[Таб.5](#page-40-1)** и контролировать параметры, описанные в **[Таб.6](#page-40-2)**.

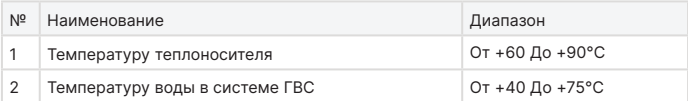

#### <span id="page-40-1"></span>**Таб.5 Список изменяемых параметров**

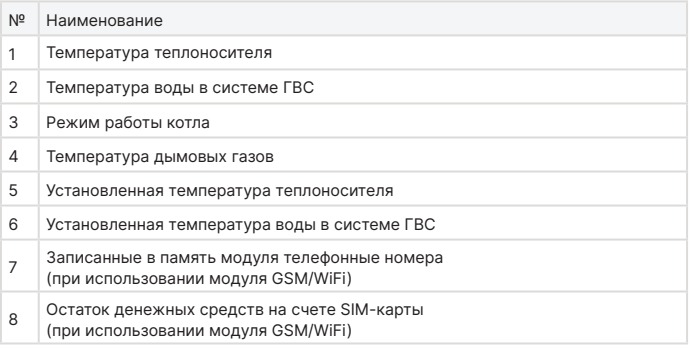

#### <span id="page-40-2"></span>**Таб.6 Список контролируемых параметров**

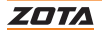

### <span id="page-41-0"></span>**7.3. Список SMS-сообщений и Push-уведомлений**

При возникновении неисправности котел пришлет SMS-сообщение или Push-уведомление на все зарегистрированные номера и устройства, в зависимости от типа используемого подключения. Со списком SMSсообщений и Push-уведомлений можно ознакомится в **[Таб.7](#page-41-1)**.

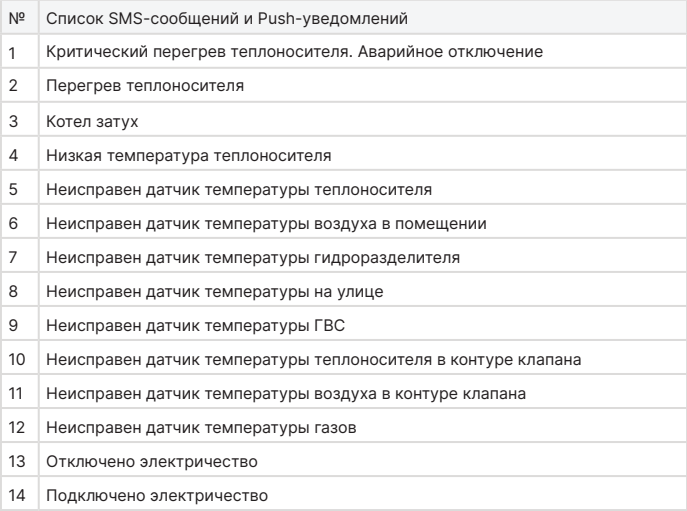

#### <span id="page-41-1"></span>**Таб.7 Список SMS-сообщений и Push-уведомлений**

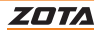

### <span id="page-42-0"></span>**8. Свидетельство о приемке и продаже**

Уважаемый покупатель! Убедительно просим Вас во избежание недоразумений внимательно изучить инструкцию по эксплуатации и условия гарантийного обслуживания.

> ZOTA GSM/WiFi Smart SE, Solid от 01.2022, MK-S от 11.2021, MK-S Plus, Prom EMR

Модуль управления

ZOTA GSM/WiFi X-Line, R-Line, Stahanov, Robot, Maxima, Pellet S, Twist от 06.2022

Заводской №

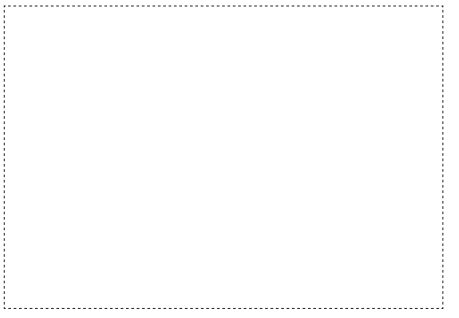

Версия ПО \_\_\_\_\_\_\_\_\_\_\_\_\_\_\_\_\_\_ соответствует требованиям технической документации и годен к эксплуатации.

Штамп ОТК

Дата изготовления \_\_\_\_\_\_\_\_\_\_\_\_\_\_\_\_\_ 20 \_\_\_\_\_ г.

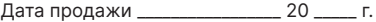

М.П.

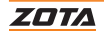

## <span id="page-43-0"></span>**9. Гарантийные обязательства**

#### **Предприятие-изготовитель гарантирует:**

- Соответствие характеристик модуля паспортным данным;
- Нормальную работу модуля при соблюдении всех требований паспорта и инструкции по эксплуатации;
- Безвозмездную замену вышедшего из строя модуля в течении гарантийного срока при соблюдении условий, указанных в настоящем паспорте и инструкции по эксплуатации.

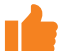

Гарантийный срок на модуль **12 месяцев** со дня продажи торговой организацией. Если дату продажи установить невозможно, то срок исчисляется со дня изготовления.

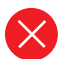

Изделие, утратившее товарный вид по вине потребителя, обмену и возврату по гарантийным обязательствам не подлежит.

По вопросам качества продукции обращаться на предприятиеизготовитель по адресу: 660061, г. Красноярск, ул. Калинина, 53А, ООО «ЗОТА» Контактный центр: 8 (800) 444-8000 e-mail: [service@zota.ru](mailto:service%40zota.ru?subject=) [www.zota.ru](http://www.zota.ru)

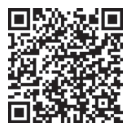

**Сервисный чат бот Telegram**

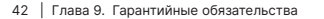

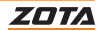

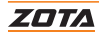

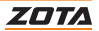

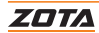

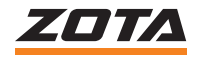

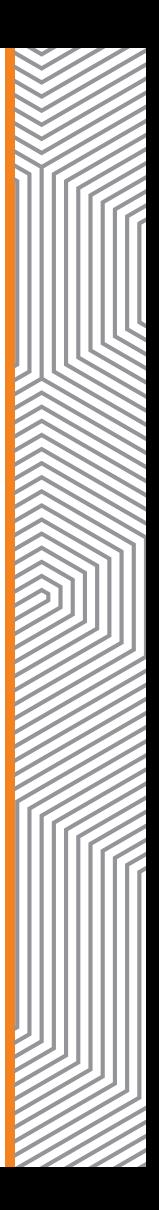